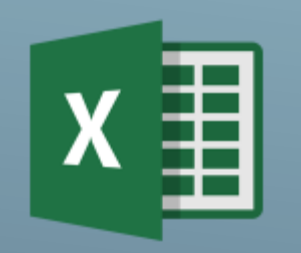

# TABULKOVÝ KALKULÁTOR EXCEM

### Práce s rozsáhlou tabulkou

• Filtr

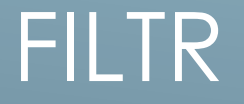

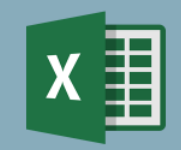

## Při práci v rozsáhlé tabulce potřebuji zobrazit pouze některá data podle zadaného kritéria

## JAK NA ZOBRAZENÍ FILTRU

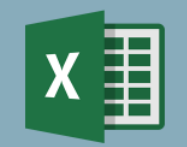

 Označ všechny sloupce tabulky ve kterých jsou data Karta Data ▶ Ikona Filtr-

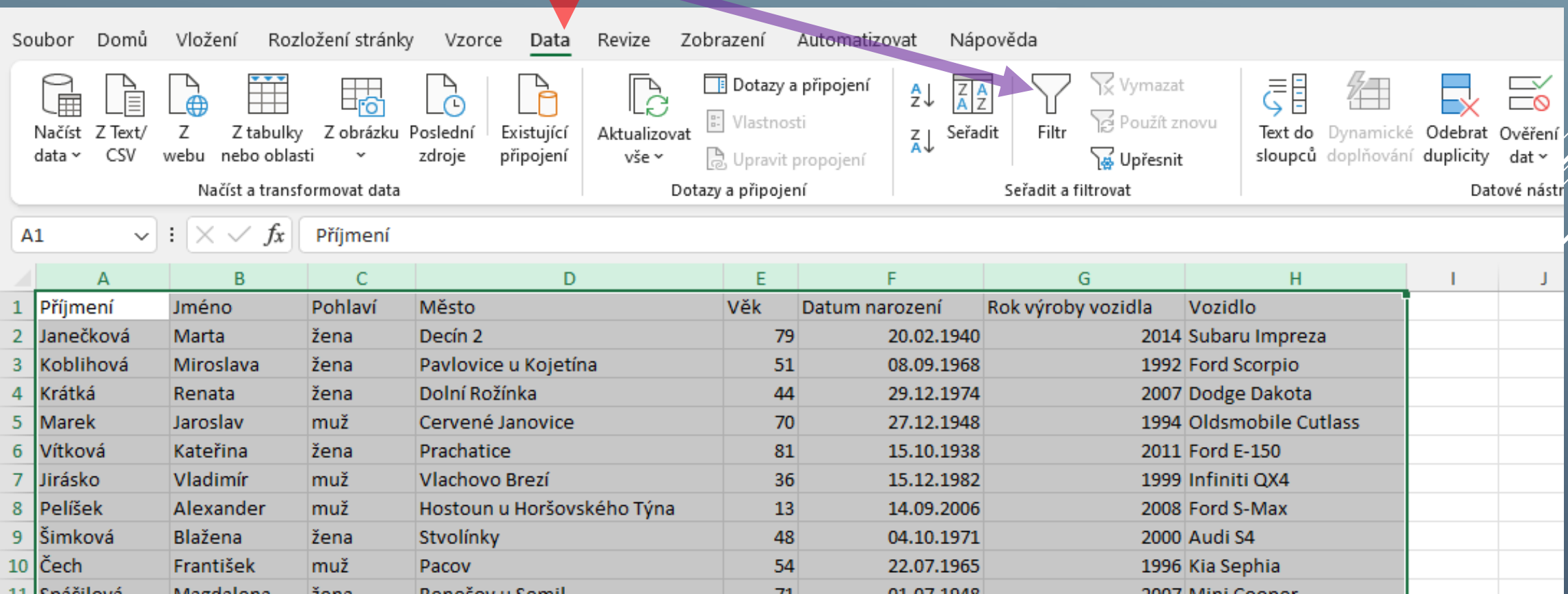

### <u>V ZÁHLAVÍ DATOVÝCH SLOUPCŮ SE OBJEVÍ ROZKLIKÁVACÍ ŠIPKA.</u>  $\vee$  :  $\times$   $\vee$ fx Příjmení  $A1$ B  $\mathsf{C}$ D G  $H$  $\Delta$ Příjmení ▼ Jméno  $\blacktriangleright$  Pohlaví  $\vert \star \vert$ Město ∣⊤∣Věk Datum narození v Rok výroby vozidla v Vozidlo  $\mathbf{1}$ v.  $\overline{2}$ Janečková Marta žena Decín 2 79 20.02.1940 2014 Subaru Impreza mantarice u Kojetína 1992 Ford Scorpio Koblihová Miro 51 08.09.1968 3  $\vee$  i  $\times \vee f$ x N<sub>12</sub>  $\mathsf{C}$  $\mathbf{R}$  $\sqrt{ }$ Jméno v Pohlaví v Měst Příjmení Decír Seřadit od A do Z Pavlo Seřadit od Z do A Dolni  $>$  Cerve Seřadit podle barvy Prach Zobrazení listu Vlach **Host** Zrušit filtr z "Pohlaví" Stvol Filtrovat podle barvy Paco Bene **Eiltry textu** Vrbic  $12$ Hledat  $13$ Rataj  $14$ Ceska . Ø (Vybrat vše) .<br>√ muž 15 Jistel √Žena Karlo 16 - <mark>☑ (Prázdné)</mark>  $17$ Dolni Mirot 18 19 **Bisku**  $20$ Ivano 21 Nová  $22$ Blatn  $\overline{23}$ Cheb Zrušit OK  $24$ Borši 25 Slováčková Markéta žena Zlín:

# PO ROZKLIKNUTÍ ŠIPKY<br>SE ZOBRAZÍ PARAMETRY,<br>PODLE KTERÝCH JE MOŽNO DATA **FILTROVAT**

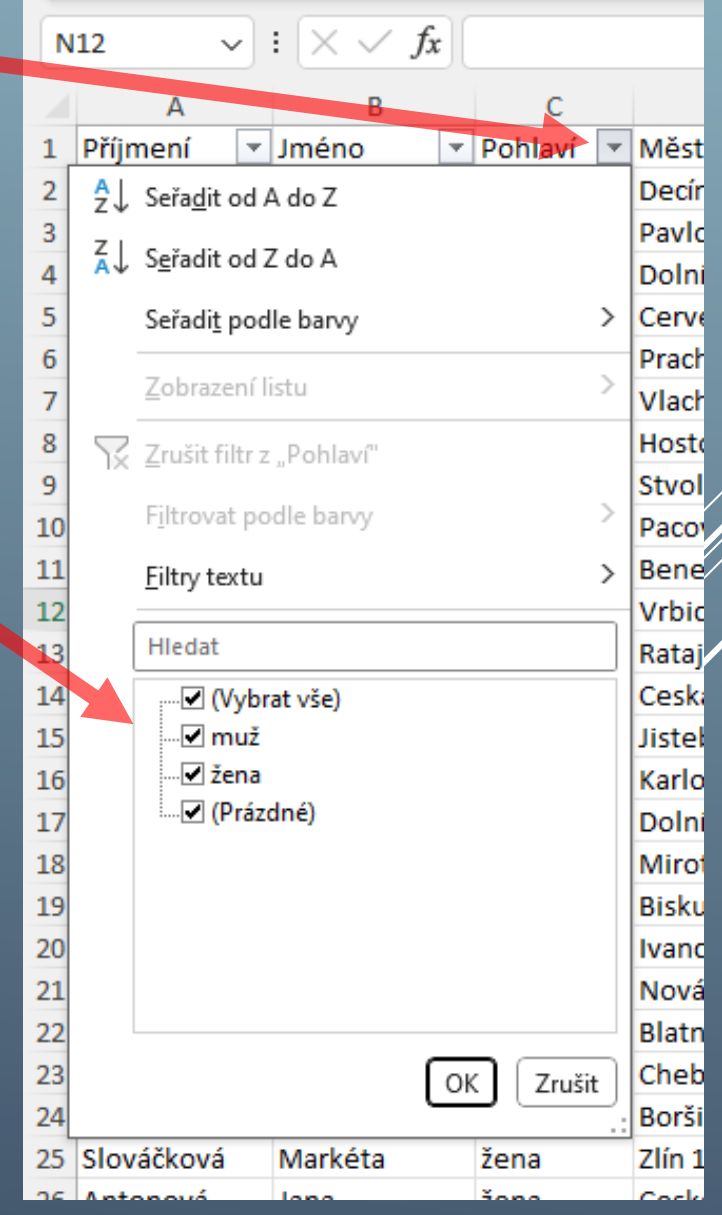